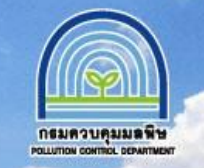

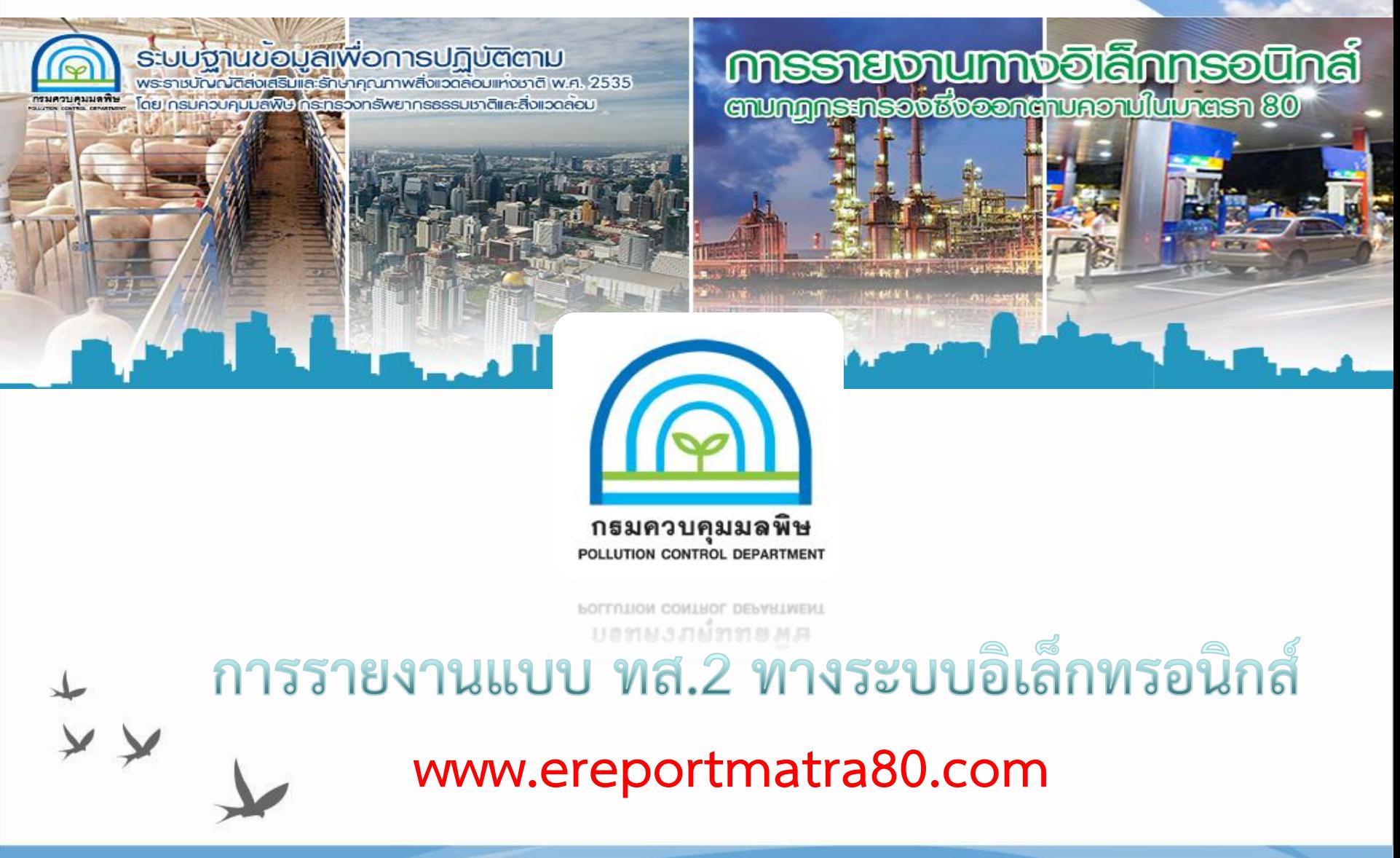

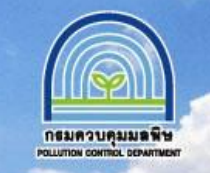

**การยื่นแบบ ทส.2 ตามมาตรา 80 ต่อเจ้าพนักงานท้องถิ่น สามารถยื่นได้ 3 วิธี ดังนี้** 1.ณ แห่งท้องที่ที่แหล่งกำเนิดมลพิษนั้นตั้งอยู่ หรือ 2.ส่งทำงไปรษณีย์ตอบรับ หรือ **3.รายงานด้วยวิธีการทางอิเล็กทรอนิกส์ ตามที่อธิบดีกรมควบคุมมลพิษประกาศก าหนด**

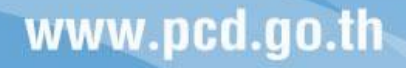

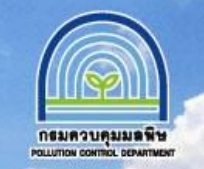

กรมควบคุมมลพิษได้พัฒนำช่องทำงกำร รำยงำนด้วยวิธีกำรอิเล็กทรอนิกส์ ท่ำน สำมำรถเข้ำใช้งำนได้ที่

**"www.ereportmatra80.com"**

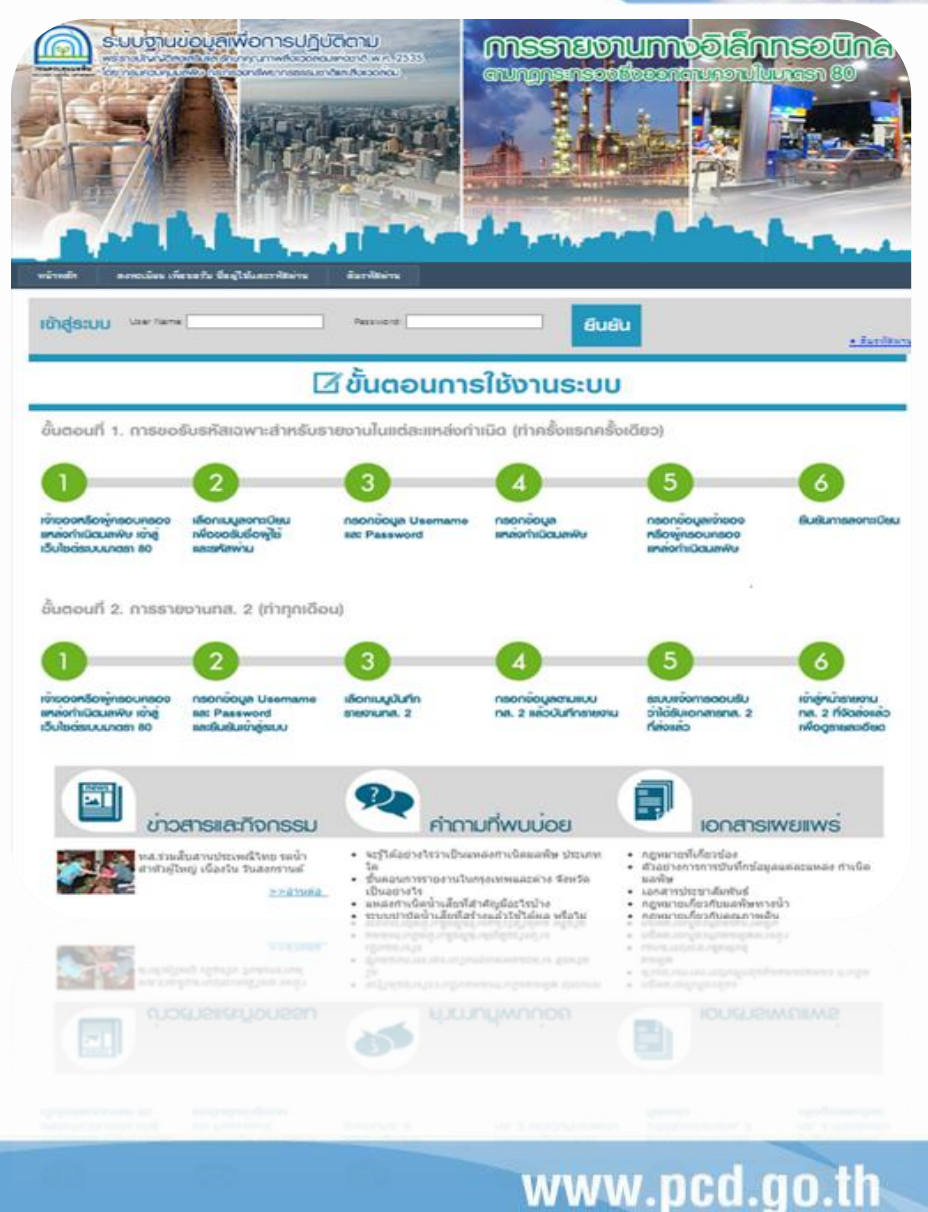

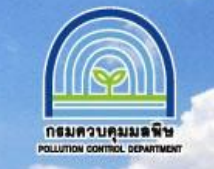

# **ขั้นตอนการรายงาน**

การใช้งานระบบสำหรับเจ้าของหรือผู้ครอบครอง (กรณีรายงานด้วยตนเอง) ขั้นตอนที่ 1. การขอรับรหัสเฉพาะสำหรับรายงานในแต่ละแหล่งกำเนิด (ทำครั้งแรกครั้งเดียว)

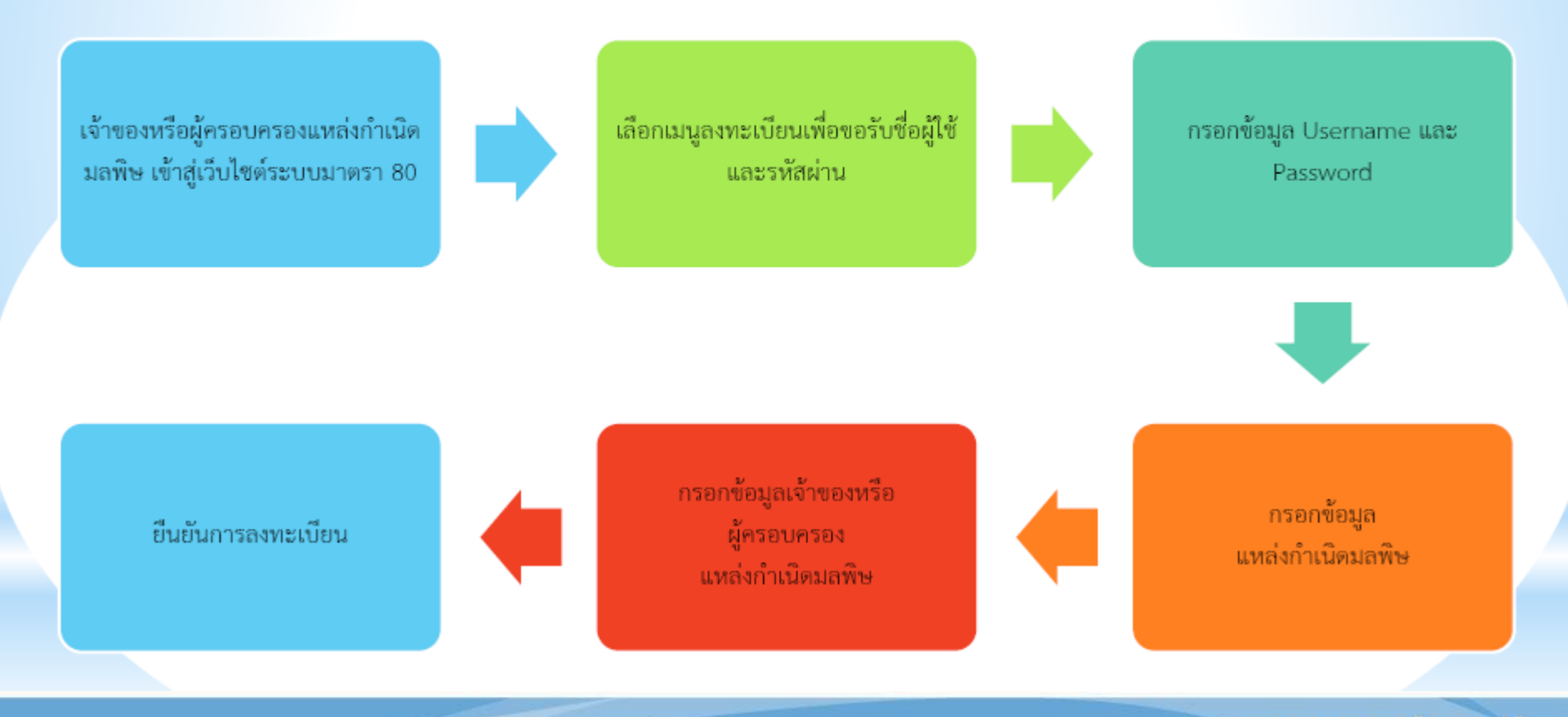

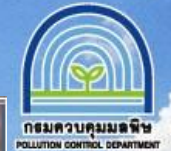

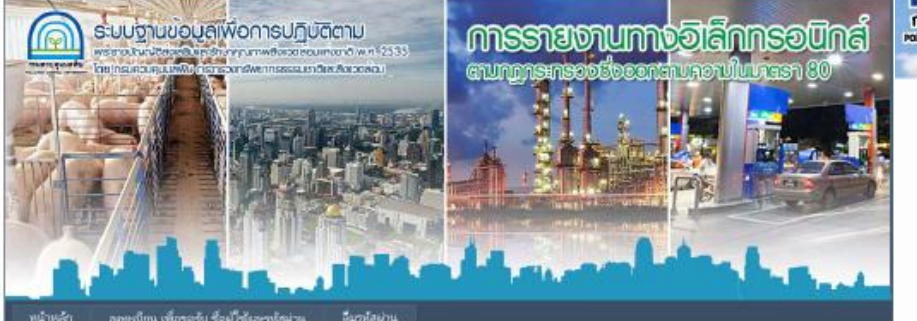

#### การสงทะเบียนแหล่งกำเนิดมอพิษ ตามมาตรา ๘๐ พรบ.ล่นสริมและรักษาคุณภาพสิ่งแวดล้อมแห่งขาติ พ.ศ.๒๕๓๕  $A = A + I$

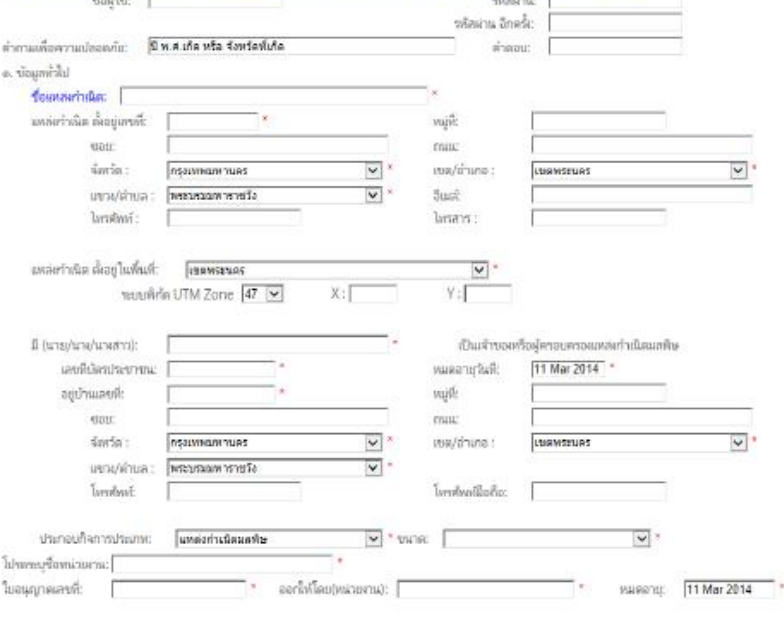

ข้าพเจ้ายอยืนยันว่า ข้อมูลที่ข้าพเจ้าบันทึกมานั้น เป็นดวามจริยงกประการ

อื่นอื่น

ระบบราบข้อมูลเพื่อการปฏิบัติตาม พระราชบัญญัติส่งเสริมและรักษาคุณภาพสังแวดล่อมแห่งชาติ พ.ศ. 2535 โดย กรมควบคุมมลพิษ กระทรวงทรีพยากรธรรมชาติและสิ่งแวดล้อม

### ้เจ้าของหรือผู้ครอบครอง (กรณีรายงานด้วยตนเอง)

### <mark>เลือกเมนูลงทะเบียนเพื่อขอรับชื่อผู้ใช้และรหัสผ่าน</mark>

- <mark>ิกรอกข้อมูล Username และ Password</mark>  $1.$
- <mark>ิ กรอกข้อมูล</mark>  $2.$
- <mark>ิ แหล่งกำเนิดมลพิษ</mark>  $3.$
- <mark>ิ กรอกข้อมูลเจ้าของหรือ</mark>  $\overline{4}$ .
- <u>ผู้ครอบครอง</u> 5.
- <mark>ิ แหล่งกำเนิดมลพิษ</mark> 6.
- ่ ยืนยันการลงทะเบียน 7.

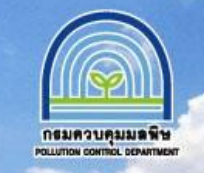

# การใช้งานระบบสำหรับเจ้าของหรือผู้ครอบครอง (กรณีรายงานด้วยตนเอง)  $\tilde{\tilde{\mathfrak{A}}}$ นตอนที่ 2. การรายงานทส. 2 (ทำทุกเดือน)

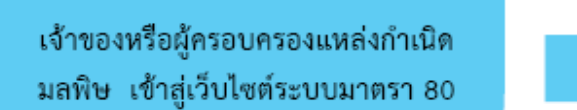

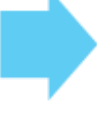

กรอกข้อมูล Username และ Password และยืนยันเข้าสู่ระบบ

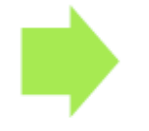

เลือกเมนูบันทึกรายงานทส. 2

เข้าสู่หน้ารายงานทส. 2 ที่จัดส่งแล้วเพื่อดูรายละเอียด

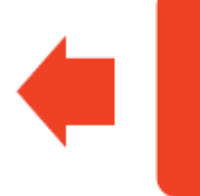

ระบบแจ้งการตอบรับ ว่าได้รับเอกสารทส. 2 ที่ส่งแล้ว

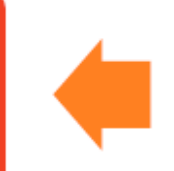

กรอกข้อมูลตามแบบ ทส. 2 แล้วบันทึกรายงาน

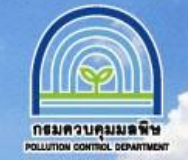

# **ขั้นตอนที่ 2 เข้าสู่ระบบโดยใช้ User Name และ Password ที่ได้ก าหนดไว้ในขั้นตอนที่ 1**

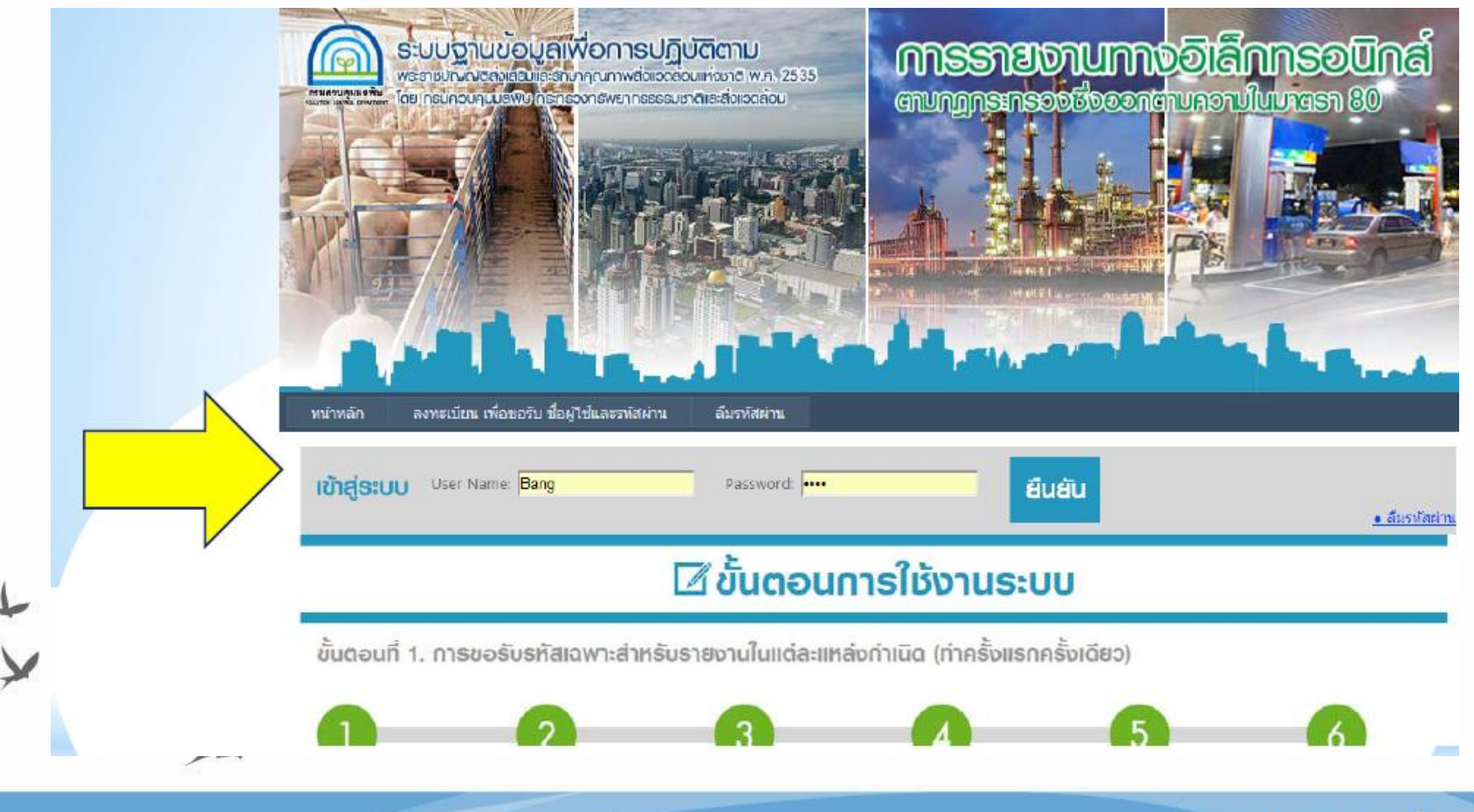

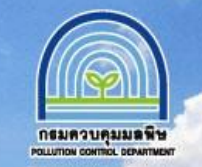

www.pcd.go.th

**-บันทึกข้อมูลระบบบ าบัดน้ าเสีย รายเดือน ตามแบบ ทส.2 ใน 3 ส่วนหลัก ดังนี้** 

**1.ข้อมูลทั่วไป 2.ข้อมูลเกี่ยวกับระบบบ าบัดน้ าเสียและ แหล่งรองรับน้ าทิ้ง**

 **3.สรุปผลการท างานของระบบบ าบัดน้ า เสียเป็นรายเดือน**

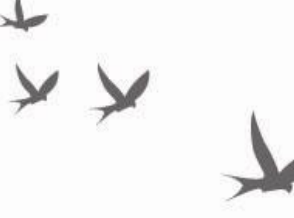

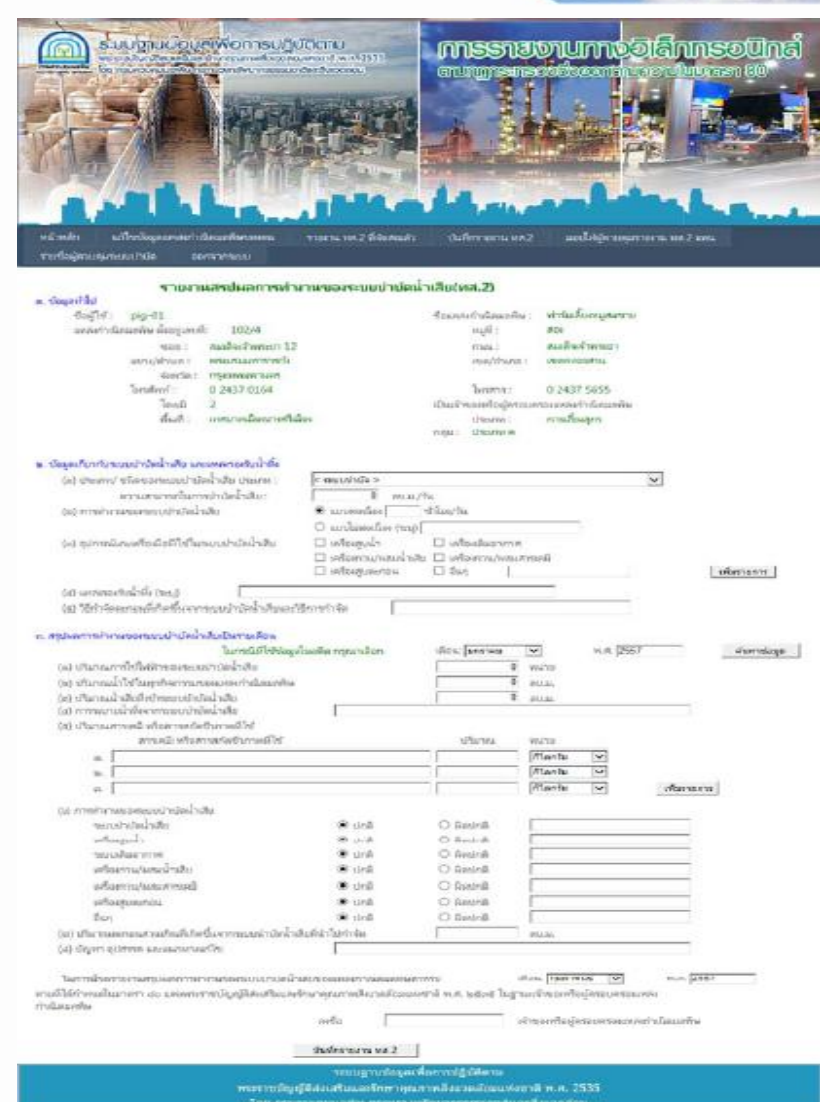

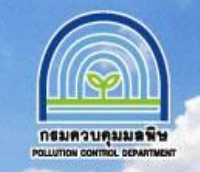

#### รายงานสรุปผลการทำงานของระบบบำบัดน้ำเสีย(หส.2)

#### ๑. ข้อมูลทั่วไป

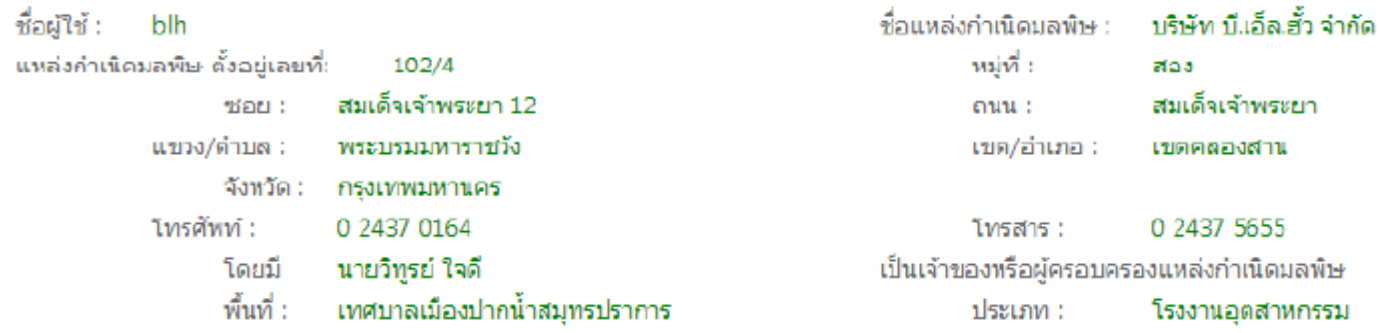

ึกล่ม : โรงงานจำพวกที่ 2 ในนิคมอตสาหกรรม

#### ๒. ข้อมูลเกี่ยวกับระบบบำบัดน้ำเสีย และแหล่งรองรับน้ำทิ้ง

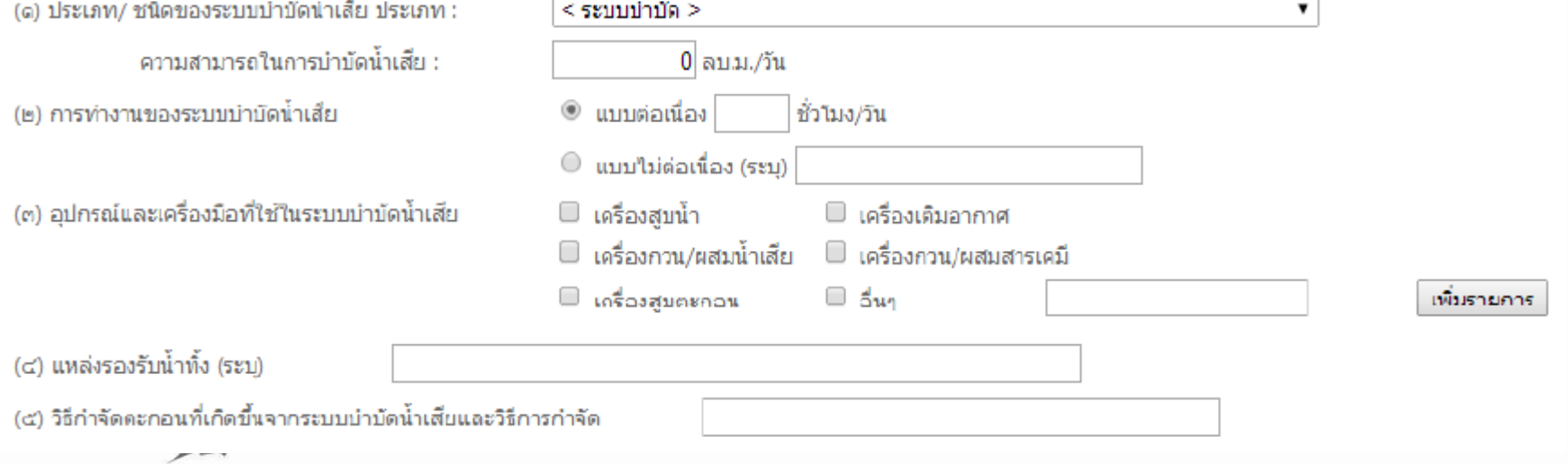

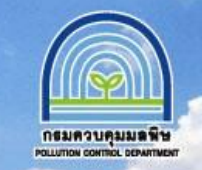

#### .๓. สรปผลการทำงานของระบบบ่าบัดน้ำเสียเป็นรายเดือน ในกรณีที่ใช้ข้อมลในอดีต กรณาเลือก พ.ศ. 2014 ้เดือน: มกราคม ด้นหาข้อมล  $\overline{\mathbf{v}}$ (๑) ปริมาณการใช้ใฟฟ้าของระบบบำบัดน้ำเสีย  $0 \text{ min}$ (๒) ปริมาณน้ำใช้ในทุกกิจกรรมของแหล่งกำเนิดมลพิษ 0 ลบ.ม. (๓) ปริมาณน้ำเสียที่เข้าระบบบำมัดน้ำเสีย  $0$  auss. (๔) การระบายน้ำทิ้งจากระบบบำบัดน้ำเสีย (๔) ปริมาณสารเคมี หรือสารสกัดชีวภาพที่ใช้ สารเคมี หรือสารสกัดชีวภาพที่ใช้ ปริมาณ หน่วย ก็โลกรับ ۷. G. กิโลกรับ ۰. 凹. กิโลกรัม ۰, เพิ่มรายการ c. (๖) การทำงานของระบบบำบัดน้ำเสีย ระบบบำบัดน้ำเสีย  $^{\circ}$ าโกดิ  $\bigcirc$  ผิดปกติ เครื่องสบน้ำ ® ปกติ  $\circ$ ิ ผิดปกติ ระบบเดิมอากาศ  $\circledcirc$ ปกติ ⊙ ผิดปกติ เครื่องกวน/ผสมน้ำเสีย  $^{\circ}$ ปกติ  $\bigcirc$  ผิดปกติ เครื่องกวน/ผสมสารเคมี ⊖ ผิดปกติ ۰ ปกติ เครื่องสูบตะกอน  $^{\circ}$ ปกติ ⊙ ผิดปกติ อื่นๆ ® ปกติ ⊙ ผิดปกติ (๗) ปริมาณตะกอนส่วนเกินที่เกิดขึ้นจากระบบนำบัดน้ำเสียที่นำไปกำจัด ลบ.ม. (๘) ปัญหา อุปสรรค และแนวทางแก้ไข

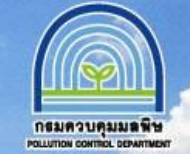

# **ตรวจสอบผลการรายงาน ทส.2 ที่จัดส่ง โดยไปที่เมนู "รายงาน ทส.2 ที่จัดส่งแล้ว" จากนั้นเลือก "แสดงรายละเอียด" ของเดือนที่จัดส่ง เพื่อตรวจสอบความถูกต้องของข้อมูล**

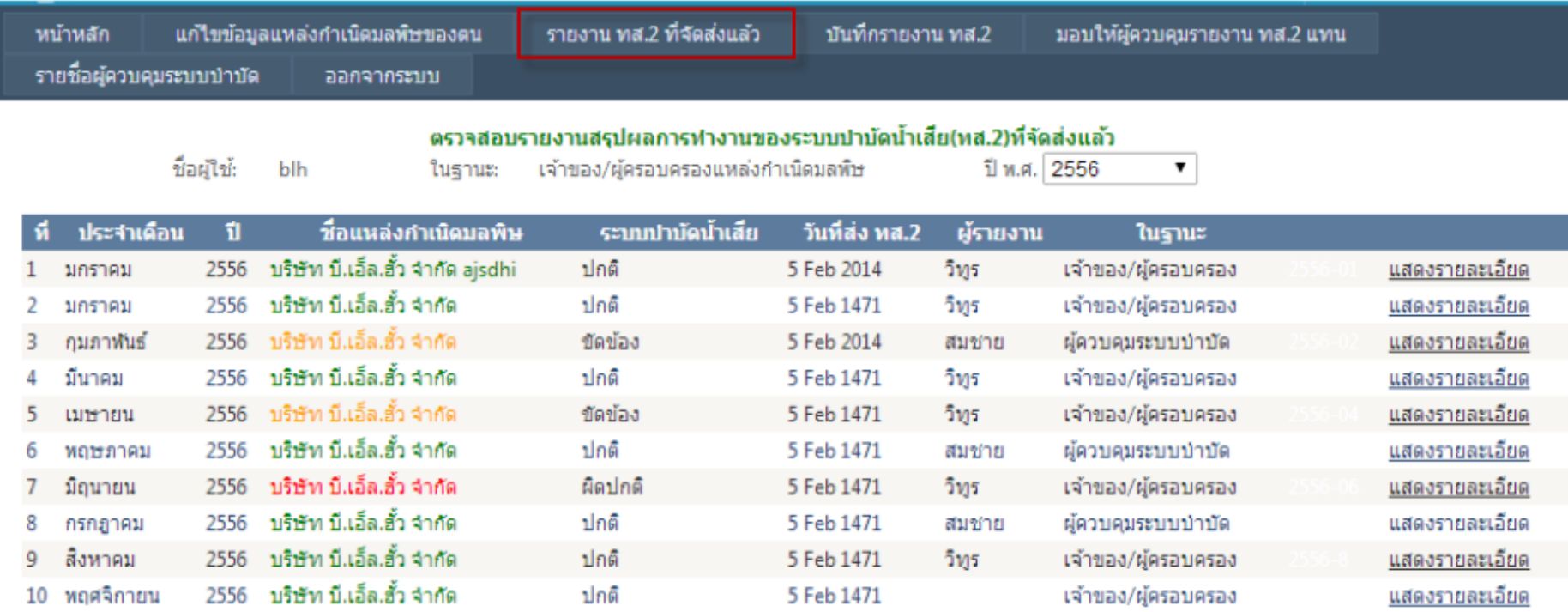

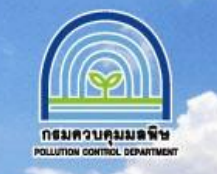

ี สามารถแก้ไขข้อมูลแหล่งกำเนิดมลพิษ โดยเลือกเมนู "แก้ไขข้อมูลแหล่งกำเนิดมลพิษของตน"

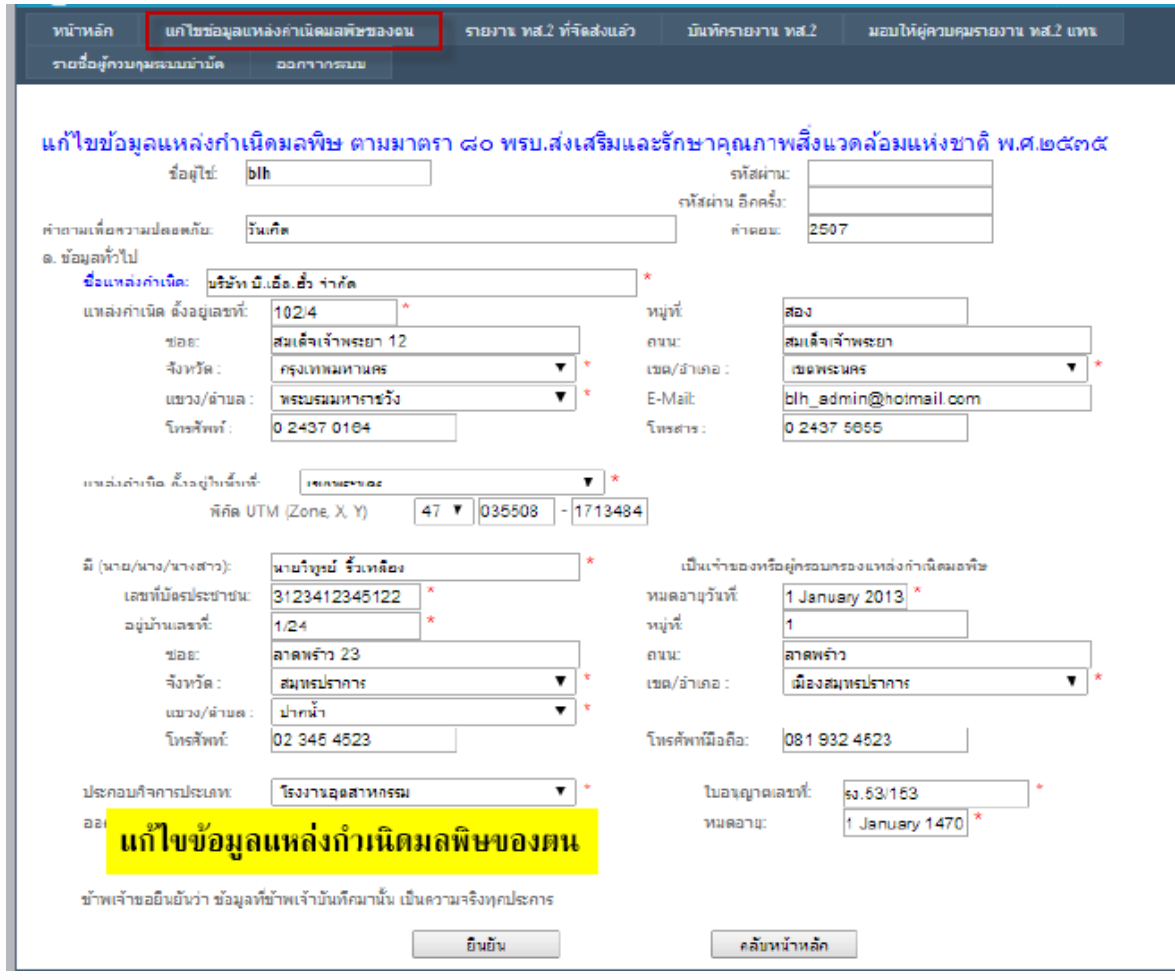

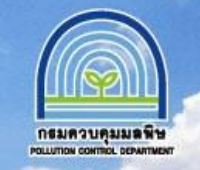

www.pcd.go.th

**กรณีที่ลืมรหัสผ่านส าหรับเข้าใช้งานระบบ ให้เลือกเมนู "ลืมรหัสผ่าน"**

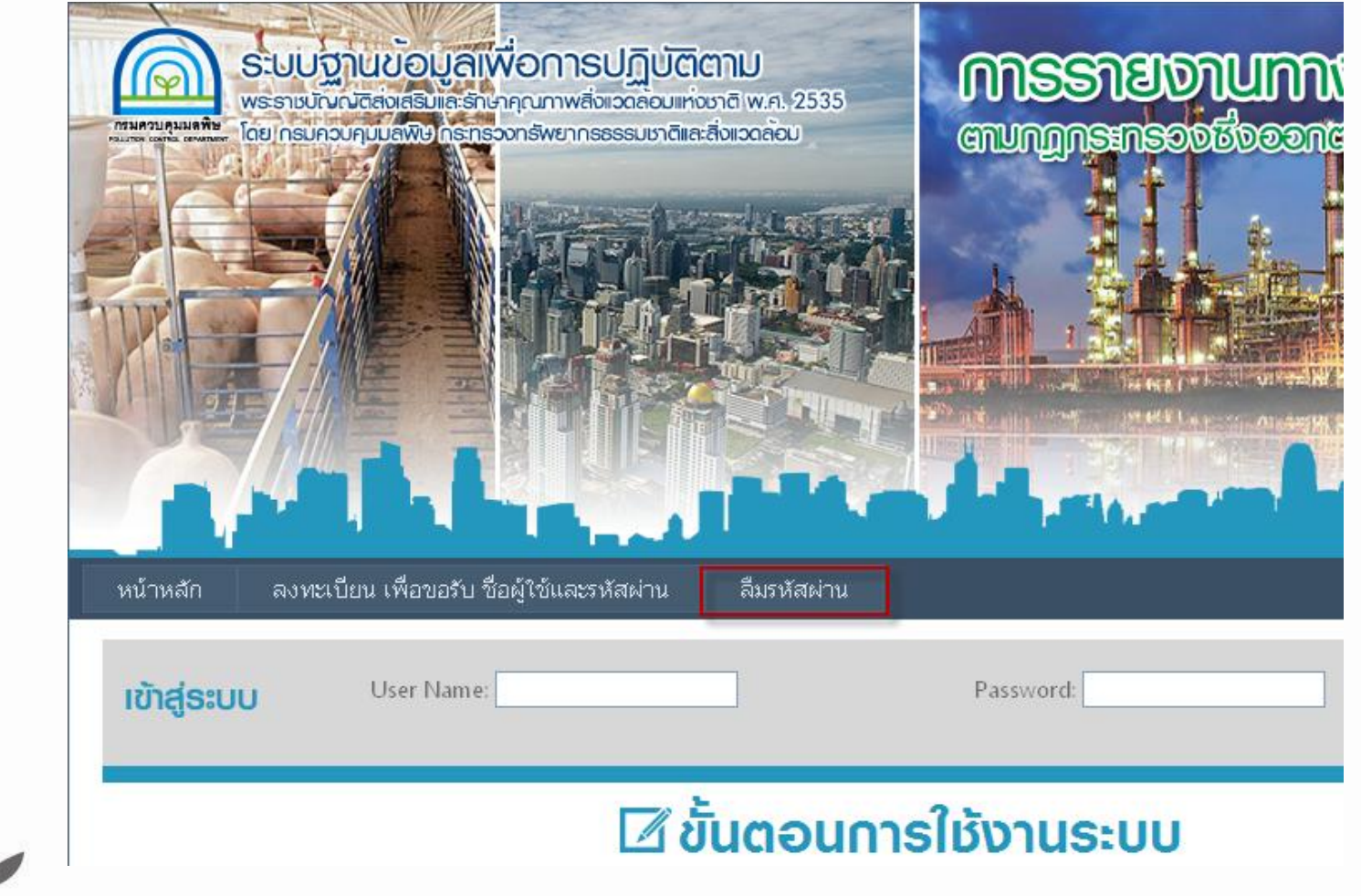

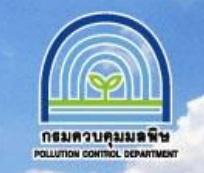

www.pcd.go.th

# ี ระบุ<mark>ชื่อผู้ใช้งานและ คำตอบ</mark> ที่ได้กำหนดไว้ใน<u>ขั้นตอนการลงทะเบียน</u> **ระบบจะแสดงรหัสผ่านส าหรับเข้าใช้งาน**

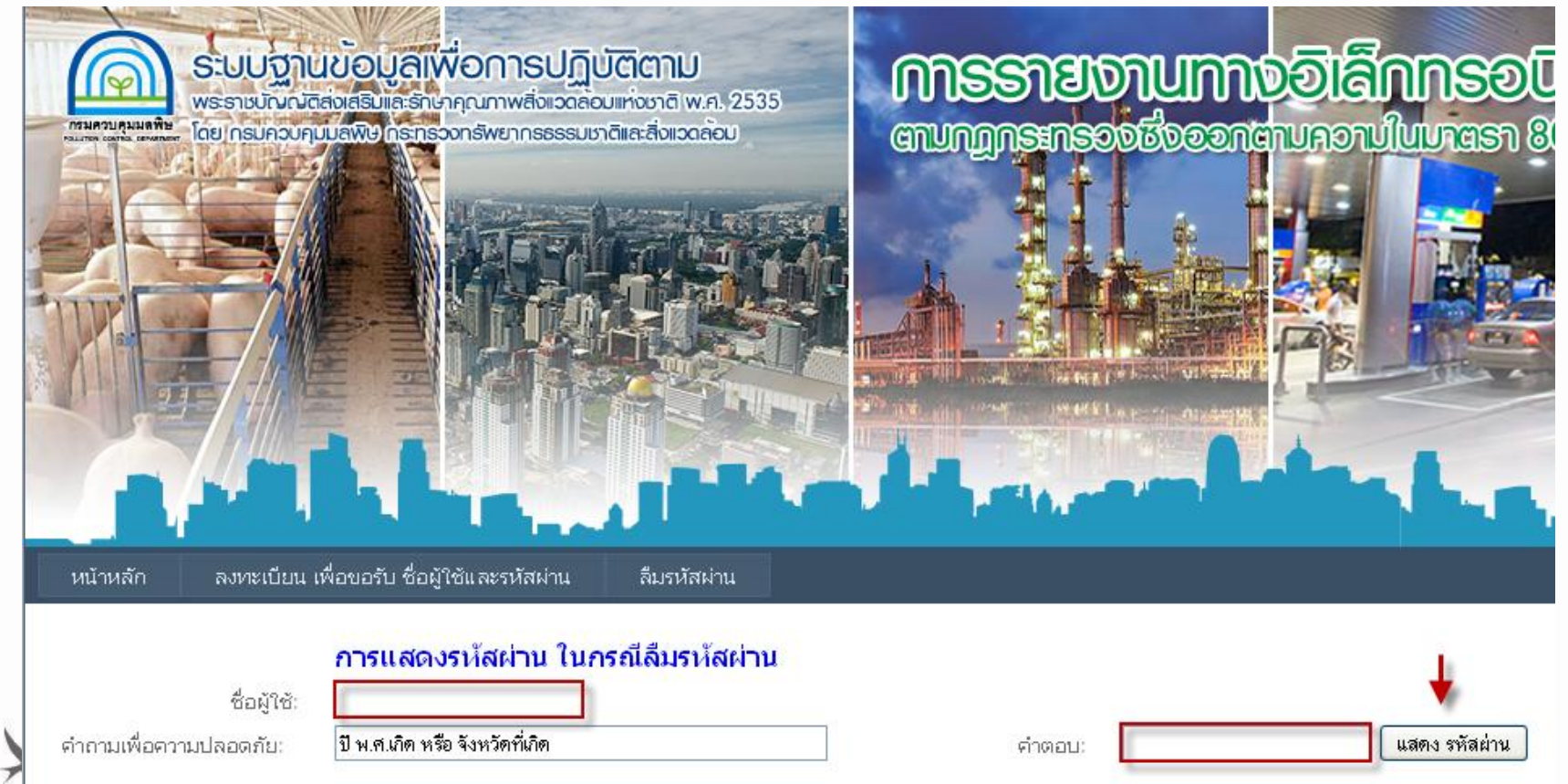

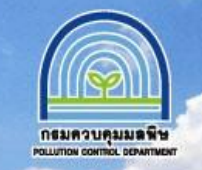

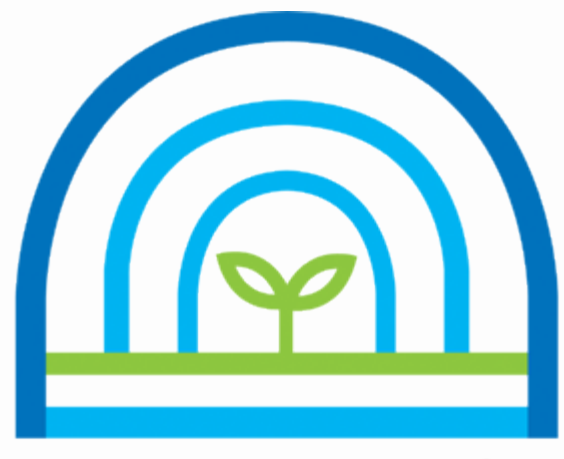

### กธมควบคุมมลพิษ POLLUTION CONTROL DEPARTMENT